# **Accessing Zoom Live Sessions (Student Edition)**

### **Before we begin, here are a few important notes:**

- You MUST use Google Chrome or Safari. Otherwise, the video will not display correctly once you enter the online session.
- You can also use a smartphone to access an online room by using the Canvas mobile app and following the directions given in the next section.
- Online rooms will open 15 minutes before your session.
- Tutors/SI leaders will wait 15 minutes in the online rooms at the start of their session, and if no students are present, will end the session and leave. This does not apply for walk-in tutoring; they will be available for the whole time they are scheduled.
- Sharing video uses a lot of bandwidth, which can lead to connectivity slowness/freezing.
- **You can sign up for tutoring or SI sessions here: [https://uwm.edu/studentsuccess/make](https://uwm.edu/studentsuccess/make-an-appointment/)[an-appointment/](https://uwm.edu/studentsuccess/make-an-appointment/)**

## **Now, here are the basics of joining an online tutoring session in Zoom:**

Log in to Canvas and click on the 'Courses' tab on the left side of the page. You can also access it through the 'Dashboard' if you have previously added it.

**\_\_\_\_\_\_\_\_\_\_\_\_\_\_\_\_\_\_\_\_\_\_\_\_\_\_\_\_\_\_\_\_\_\_\_\_\_\_\_\_\_\_\_\_\_\_\_\_\_\_\_\_\_\_\_\_\_\_\_\_\_\_\_\_\_\_\_\_\_\_\_\_\_\_\_\_\_\_\_\_\_\_\_\_\_**

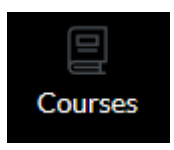

Otherwise, select 'All Courses' from the new dropdown menu that appears.

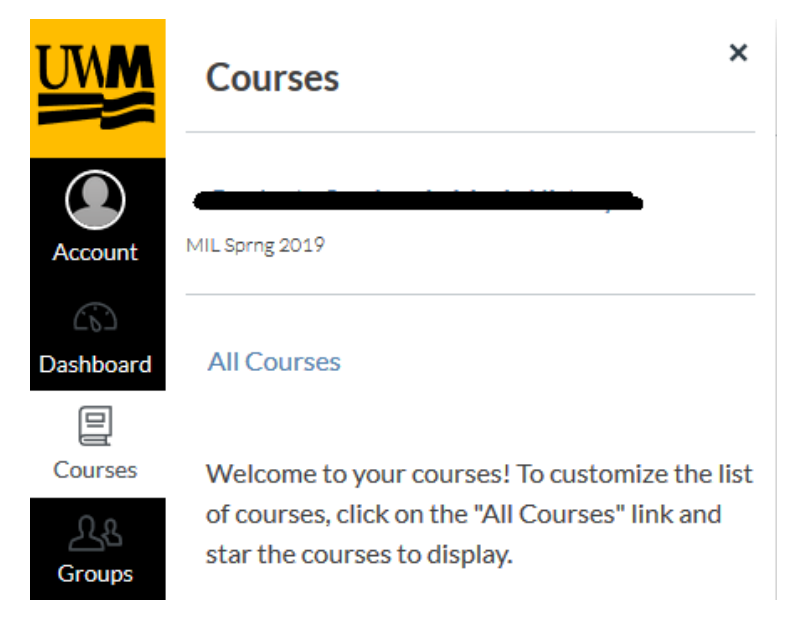

• Select the site SSC Tutoring & SI FA21:

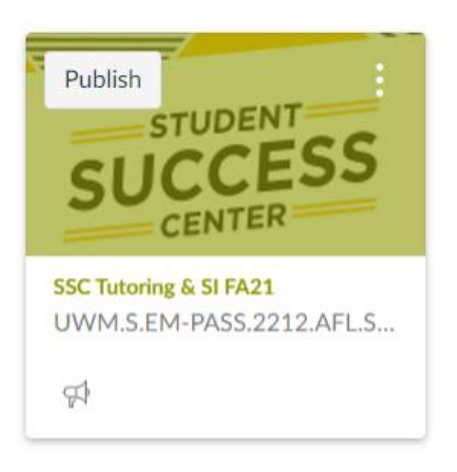

Once you are at the SSC Tutoring & SI FA21 course home, look towards the bottom of the leftside menu and select 'Zoom.'

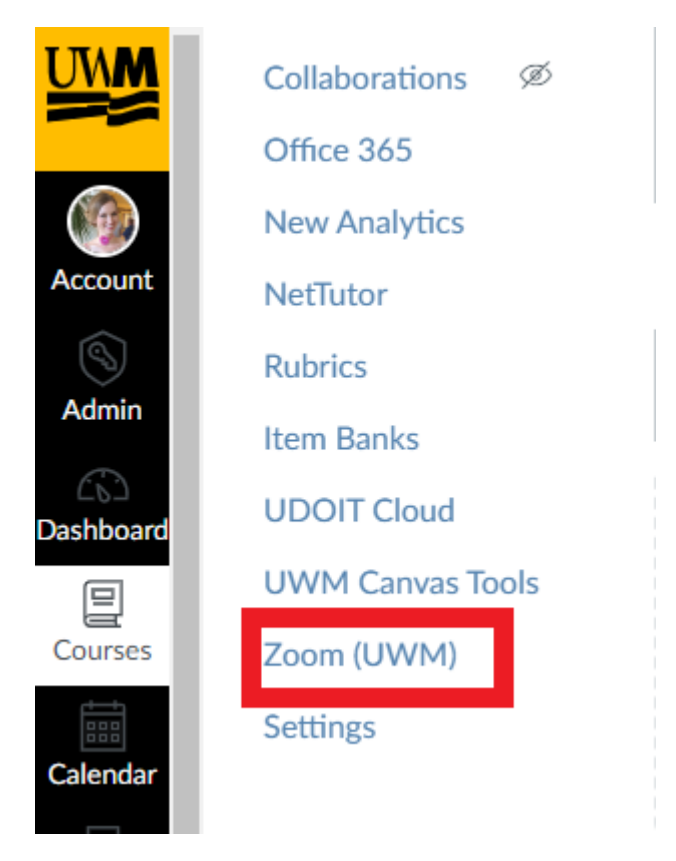

There is a session for each course and tutor or SI Leader (unless the tutor/SI leader is the same, then there will only be one room to use for both). They will be organized in the following format: (subject) (course number) - (name of tutor/SI leader). Find the session for your course and/or SI Leader and click on it (Ex: Sociology 101- Caroline).

For those of you in courses with multiple tutors or SI Leaders, if you are unsure of which room is for your section, you can check here: [https://uwm.edu/studentsuccess/tutoring-and](https://uwm.edu/studentsuccess/tutoring-and-supplemental-instruction/si-2/)[supplemental-instruction/si-2/.](https://uwm.edu/studentsuccess/tutoring-and-supplemental-instruction/si-2/)

#### Home Delete Start Recurring **ASL-Ally** 910 9373 2788 Announcements Assignments Ø Delete Start Recurring ASL-Katrina 912 9598 9886 **Discussions** Ø Grades Ø Start Delete Recurring Anthro-Justin 912 9782 5582 People Pages Start Delete Recurring **ARCH 100-**914 4537 5005 Ø Files Syllabus Ø Delete Recurring **ARCH 102-**915 4932 0700 Start Outcomes Ø Quizzes Ø 916 6675 7201 Start Delete Recurring **ARCH 282-**Modules Collaborations Ø Recurring **ARCH 301-**917 0223 0081 Start  $Delete$ Office 365 Item Banks Start Delete **ARCH 310-**917 1786 5518 Recurring **UWM Canvas Tools** Zoom Delete 917 4132 8446 Start Recurring Art 100-Rubrics

#### Next search for your course and name in the list of Zoom meetings.

= UWM.S.EM-PASS.2212.AFL.SI.TUTOR > SSC Tutoring & SI FA21

Then hit start to join your meeting and you will be taken to this screen.

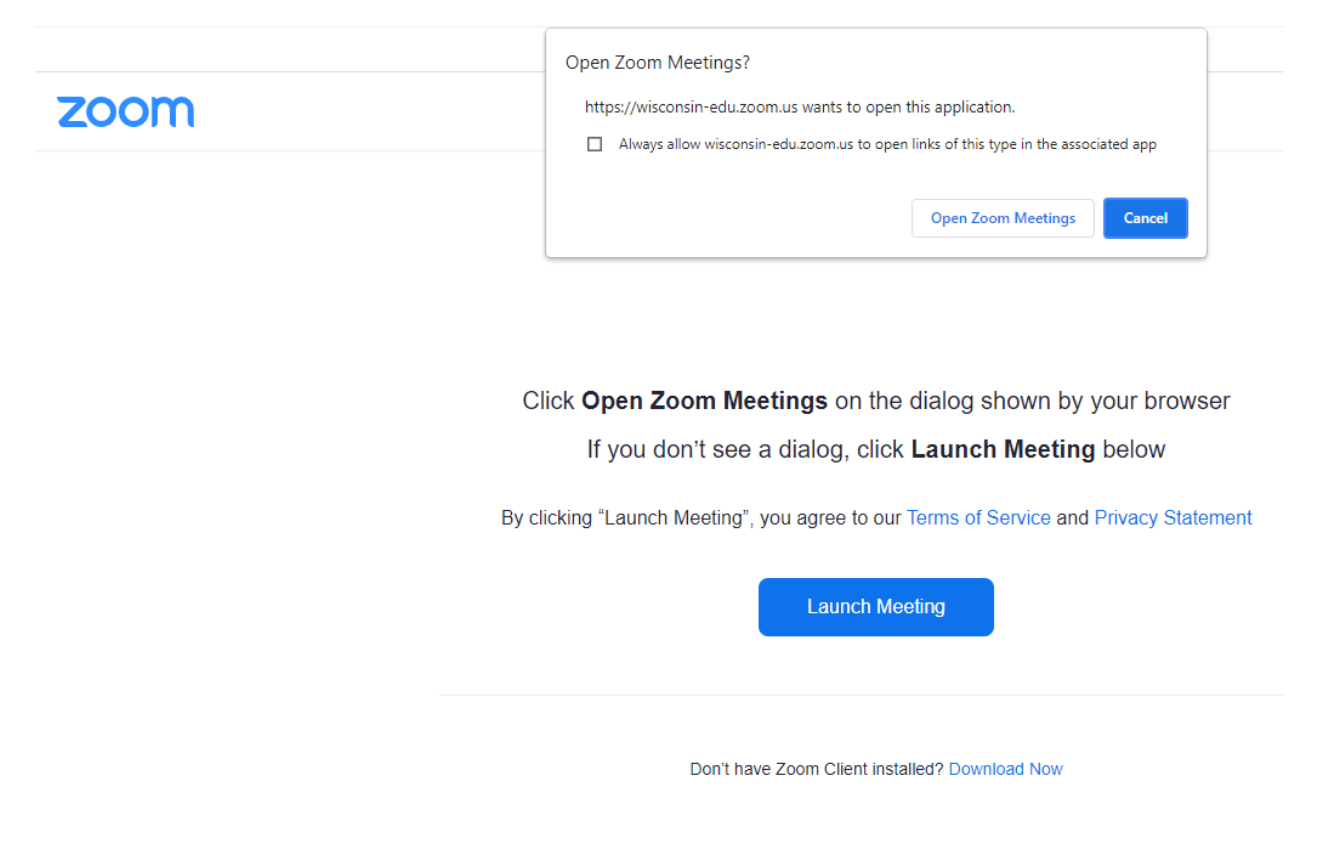

@2021 Zoom Video Communications, Inc. All rights reserved. Privacy & Legal Policies

Select "Open Zoom Meeting"

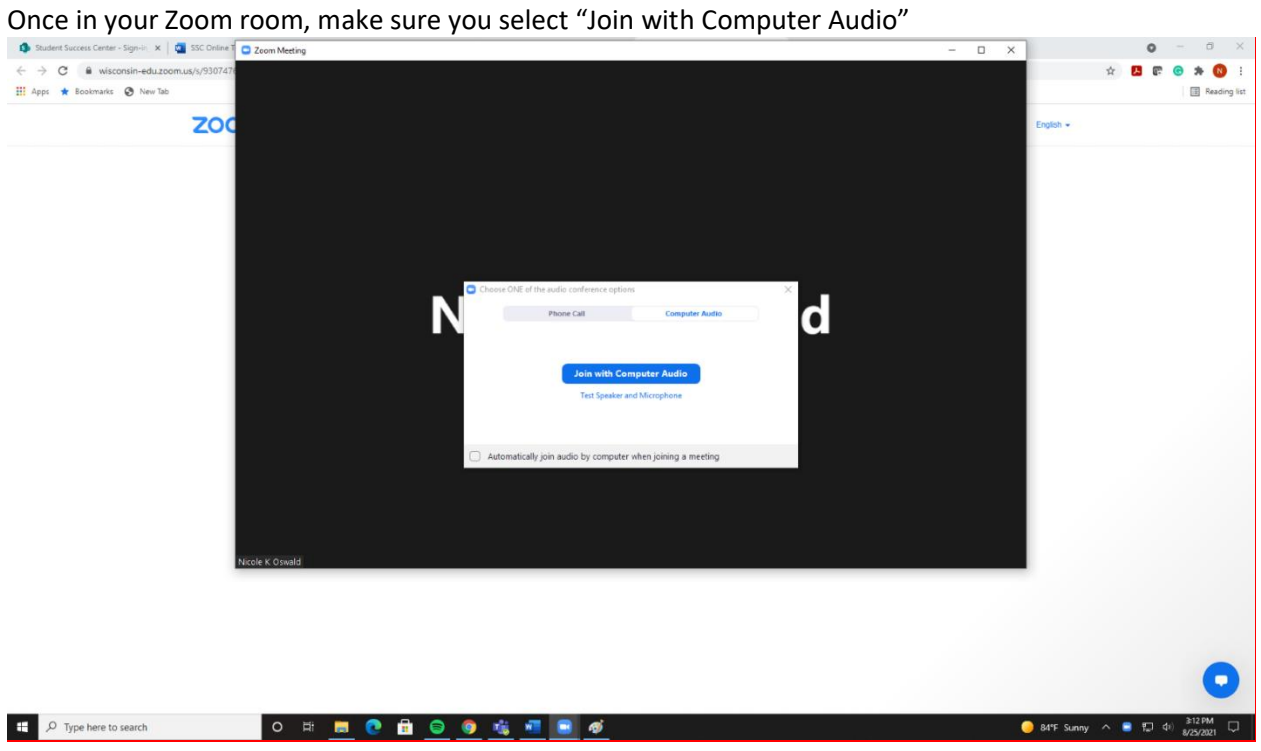

**If you have any questions or problems, please email [ssc-online@uwm.edu](mailto:ssc-online@uwm.edu) for assistance.**